# 湖北省高校科研管理服务云平台 项目认领-科研人员帮助文档

湖北省教育厅科技处

2021 年 06 月

(材料类型:使用参考文档)

# 目录

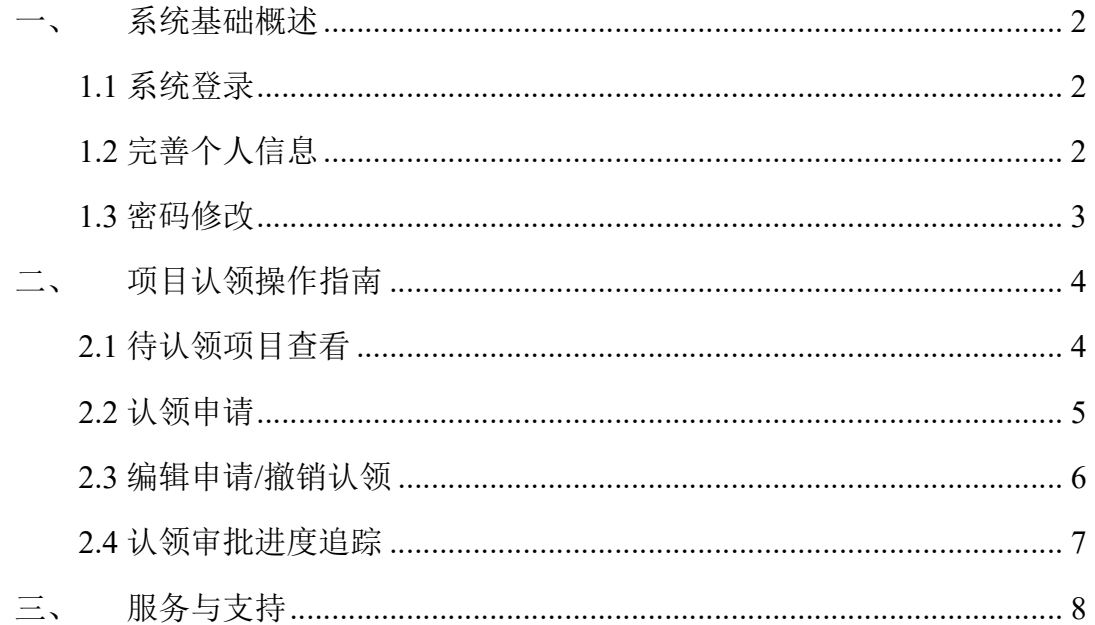

## 一、 系统基础概述

## **1.1** 系统登录

高校科研人员登录网址: http://ust.e21.cn/(已上线高校通用版的用户 可登录 http://cst.e21.cn/),即可访问湖北省高校科研管理服务云平台。 进入登录页后,输入账号密码登录。

温馨提示:已初始化账号的高校科研人员账号密码默认为职工号,因各学 校管理不同,如无法登录,可咨询学校科研处获取,登陆后注意及时修改密码。

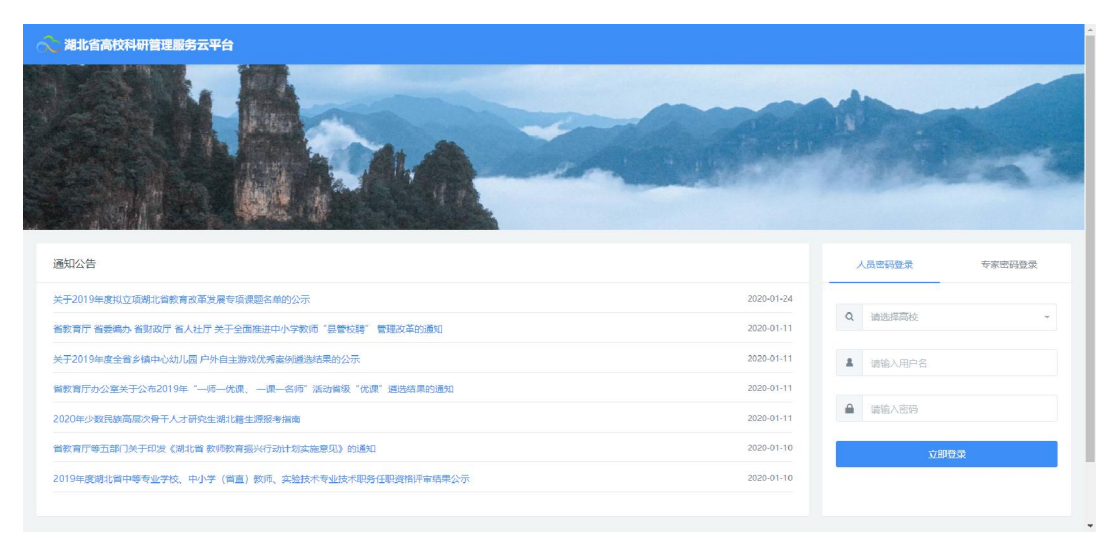

<登录页面图片>

### **1.2** 完善个人信息

登录系统后,系统会提示您完善个人信息,请按照系统提示完善个人信息 (注意红色星号信息为必填)。填写完毕后请注意点击保存进入系统。

| ≳       | 早省厅业务<br>▲ 办公预警 | ●高校业务                                                            |                                                                                                    |              | Q,<br>-53<br>۰                            |
|---------|-----------------|------------------------------------------------------------------|----------------------------------------------------------------------------------------------------|--------------|-------------------------------------------|
| 办公预警    | 完善个人信息          |                                                                  |                                                                                                    |              | 页签管理。                                     |
|         | 基本信息            |                                                                  |                                                                                                    |              | $\sim$                                    |
|         | 姓名*             | 性别*                                                              | 所属学校*                                                                                                    |              |                                           |
| The Man | 赵厚              | 男●女                                                              |                                                                                                    | $\sim$       |                                           |
| 欢迎使用湖   | 所属学院(系部)        | <b>职称*</b>                                                       | 学科分类*                                                                                                    |              |                                           |
|         | 计算机学院           | 讲师 (高校)<br>$\times$ $\hspace{0.1cm}\hspace{0.1cm}\hspace{0.1cm}$ | 科技类<br>$\times$ $\times$                                                                                                    | $X - Y$      |                                           |
|         | 一级学科 *          | 二级学科                                                             | 研究方向*                                                                                                    |              |                                           |
| 办理事项    | 农学              | 二级学科<br>$\times$ $\times$                                        | 研究方向<br>$\mathcal{L}_{\mathcal{F}}$                                                                                                    |              | 更多                                        |
|         | 最后学位*           | 最后学历*                                                            | 在职情况                                                                                                    |              | 脚置加机                                      |
|         | 博士              | 研究生<br>$\times$ $\times$                                         | 在职情况<br>$X - Y$                                                                                                    | $\mathbf{v}$ | 的公示                                       |
|         | 国外科学研究          | <b>CONTROL</b><br>保存                                             | $\frac{1}{2}+\frac{1}{2}+\frac{$<br>退出登录 |              | $\overline{\phantom{a}}$<br>中心幼儿<br>目例通达结 |

<完善个人信息界面>

# **1.3** 密码修改

登录系统后请您点击页面右上角头像图标及时修改个人密码。也可以点击 显示设置,设置您喜欢的系统风格。

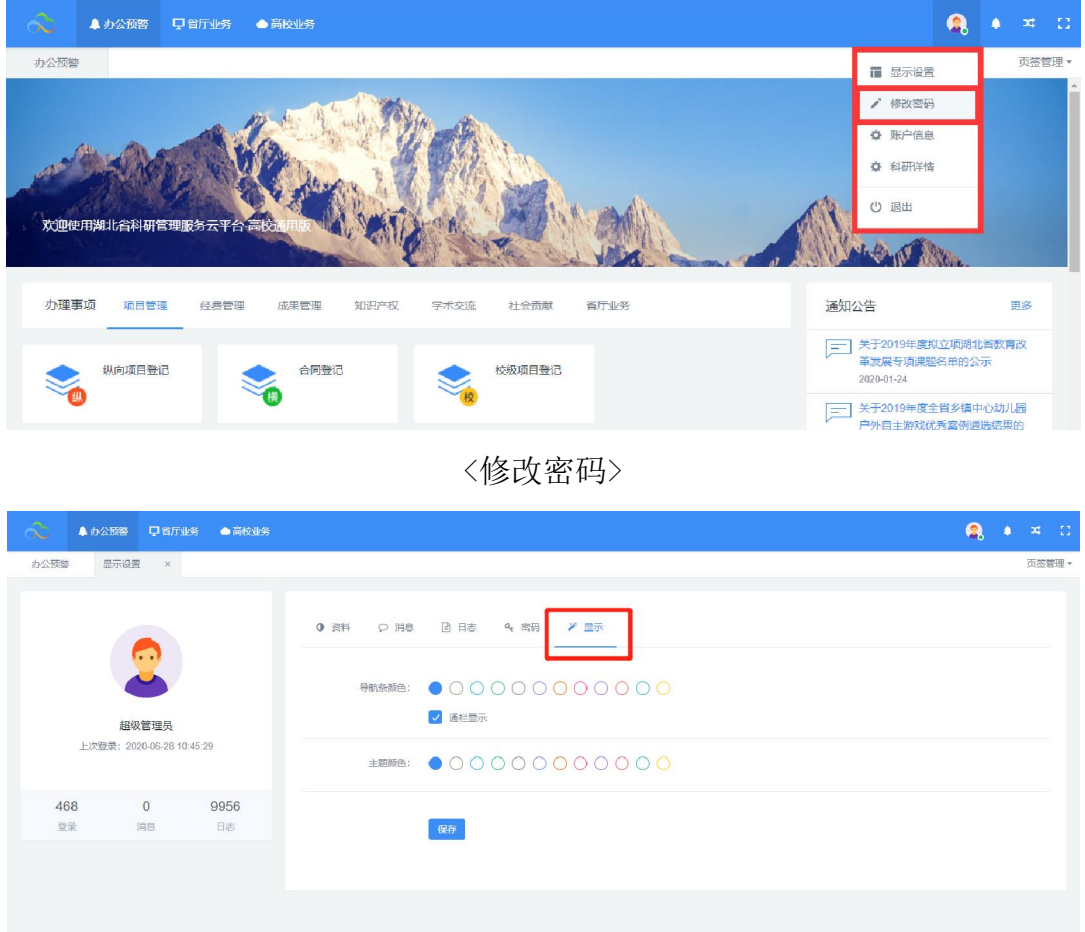

<设置界面风格>

## 二、 项目认领操作指南

项目认领范围:科研管理服务云平台已默认推送了 2013 年度至 2019 年度所有 的湖北省教育厅立项项目信息到您的账号。(注意:2020 年度的立项项目由 于已在系统存在,故无需进行认领。)

#### 系统角色及审核流程:

1. 个人核对认领项目信息, 确认当前项目状态(在研/结项)-->学校审核。 2.个人核对认领项目信息,确认当前项目状态(终止)-->学校审核-->省厅审 核。

#### **2.1** 待认领项目查看

科研人员登录系统,选择页面上方导航栏中的【省厅业务】,点击【项目 认领】按钮, 即可进入项目认领查看页面。

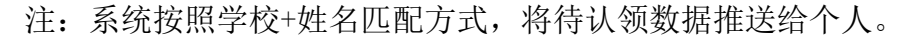

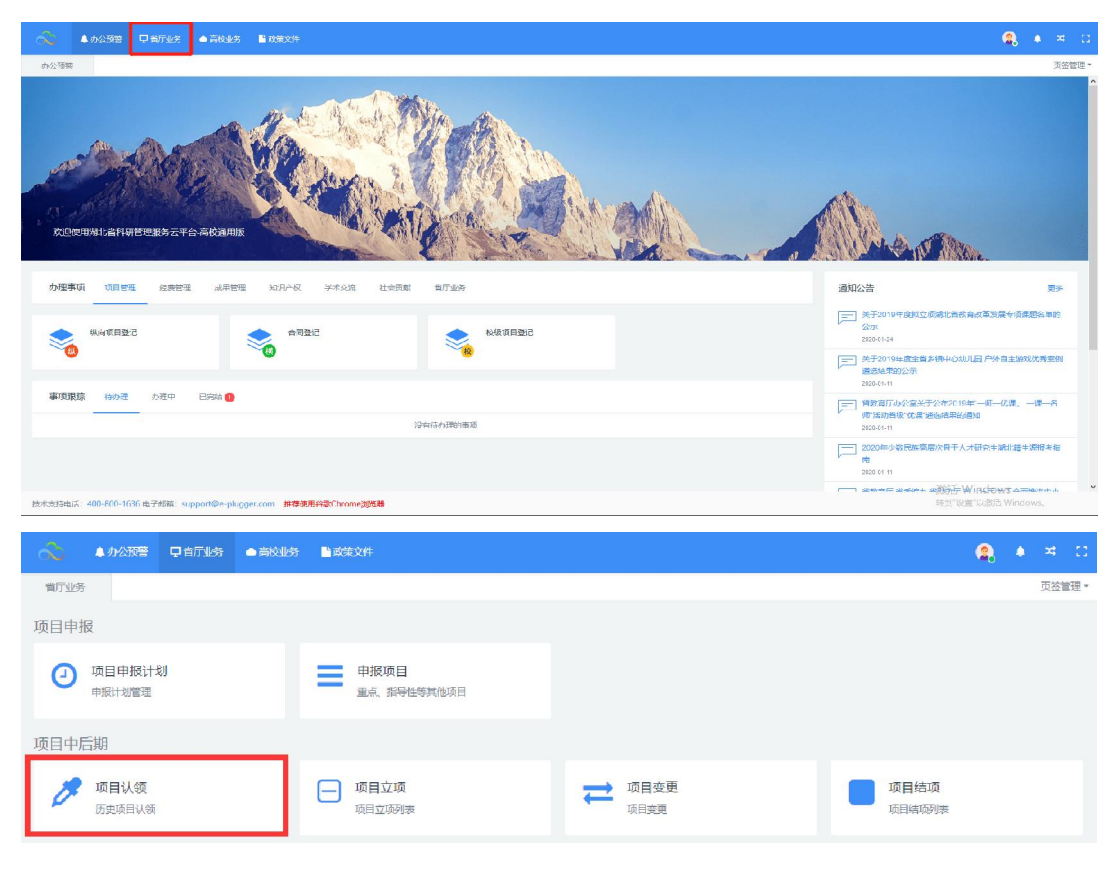

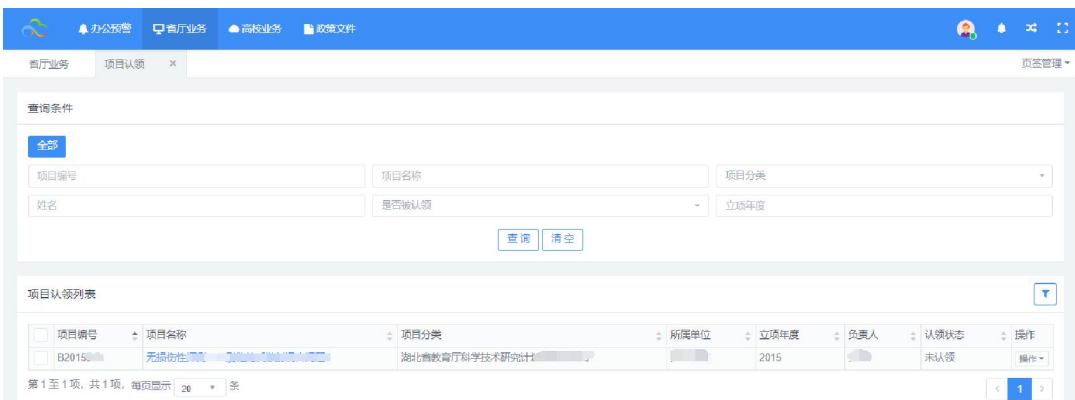

<待认领项目查看>

## **2.2** 认领申请

进入项目认领列表后,您可以对当前列表的项目进行申请认领操作。点击 属于您的项目后方的操作按钮,选择"项目认领",即可进入项目核对及申请 认领信息填写页面。

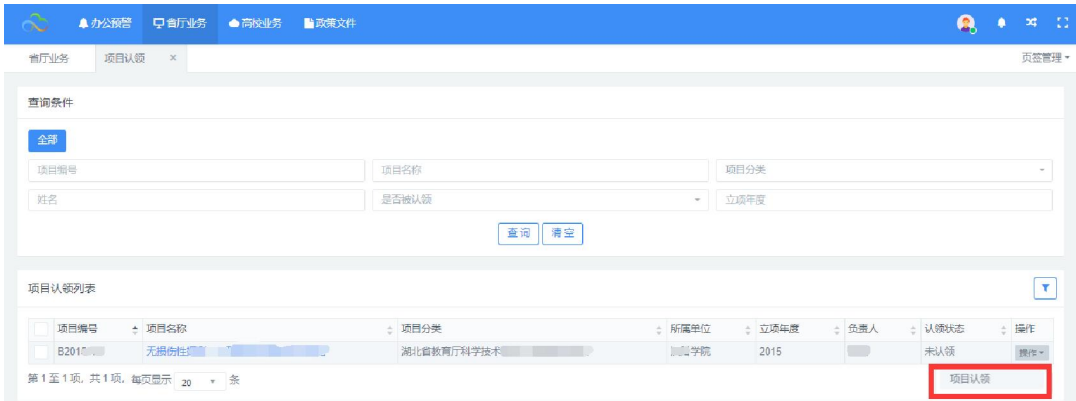

<项目认领申请页面>

在填写页面您可以完善项目状态并点击下一步。

- 灰色字段为老系统迁移字段, 您无需进行修改或完善;
- 项目状态选择完成时,需要提交项目以往结项材料。

#### 湖北省高校科研管理服务云平台-项目中后期系列文档

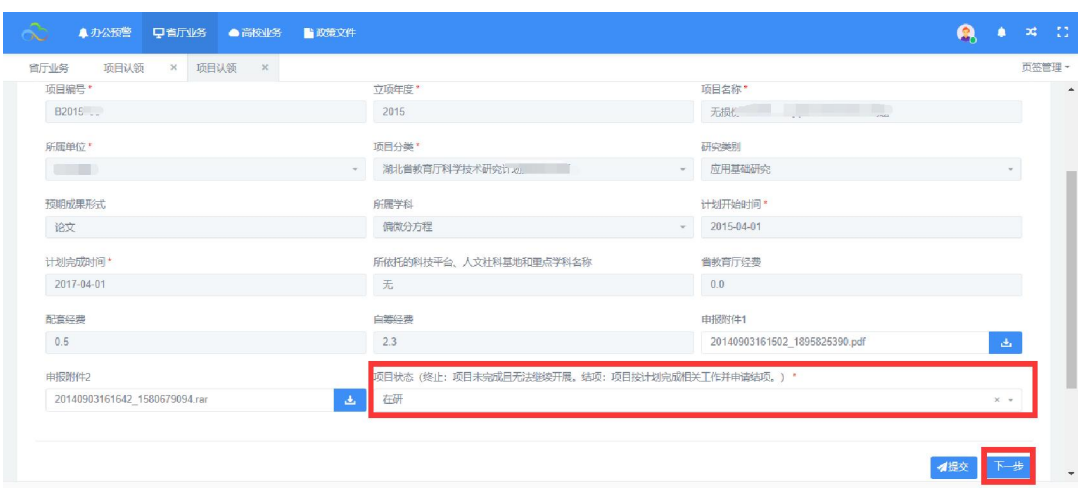

<核对项目基本信息>

依次补充完善项目负责人信息、成员信息、预算信息,点击提交按钮,等 待后续审核。

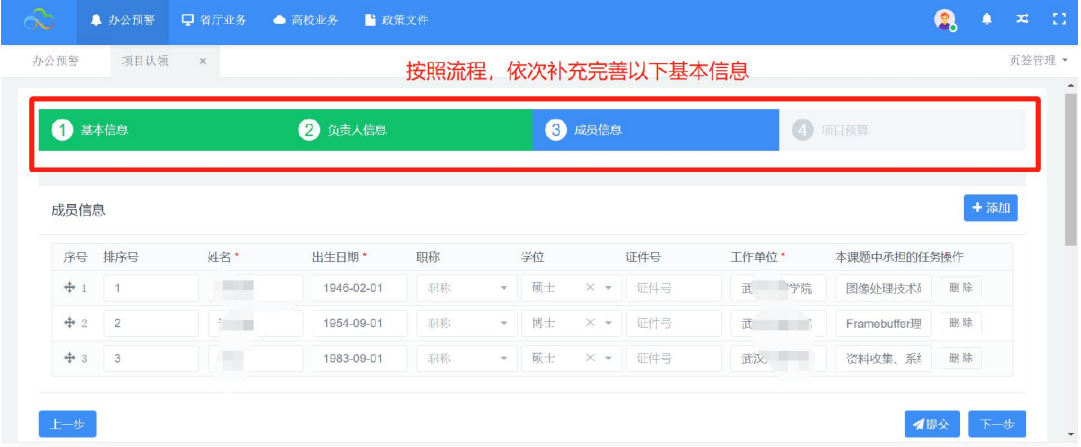

<补充项目基本信息>

## **2.3** 编辑申请**/**撤销认领

暂存的认领,系统即为您创建一条立项数据,您可以点击【省厅业务】- 【项目立项】,继续编辑认领信息或撤销认领。

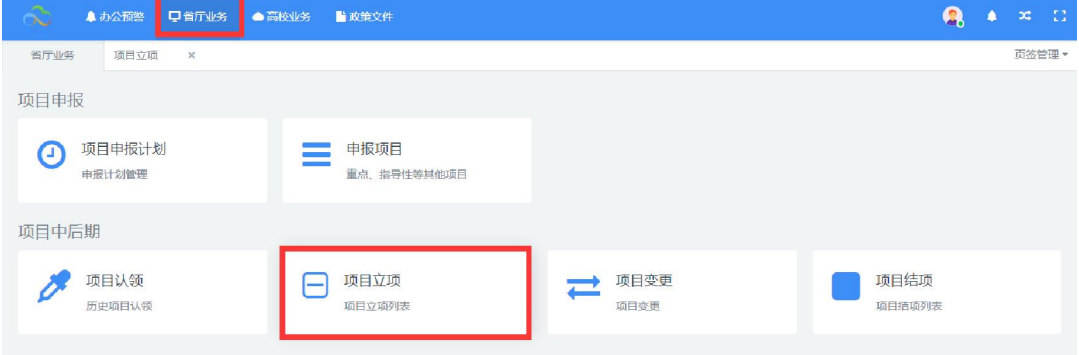

<编辑认领>

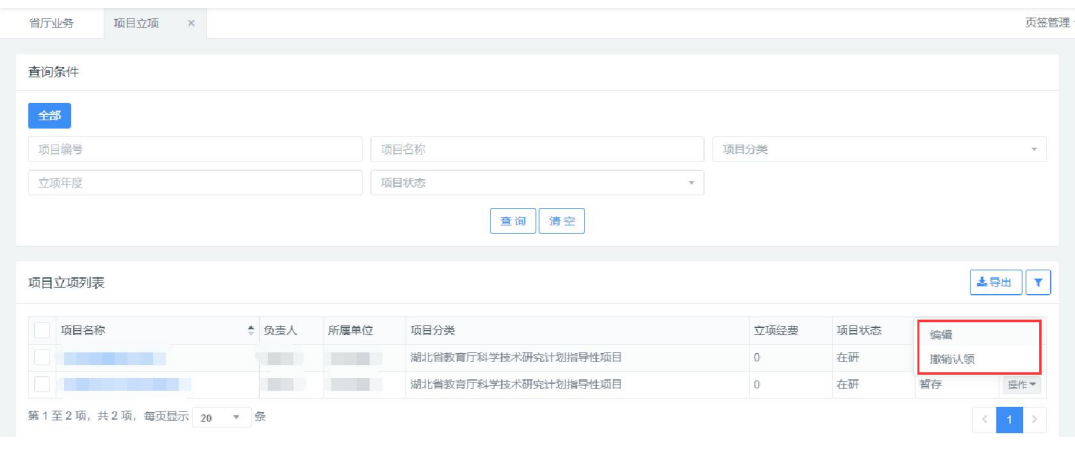

#### <撤销认领>

## **2.4** 认领审批进度追踪

对于已申请提交的项目认领,您可在系统首页【办公预警】下的【事项追 踪】中,实时查看当前审批流程进度。

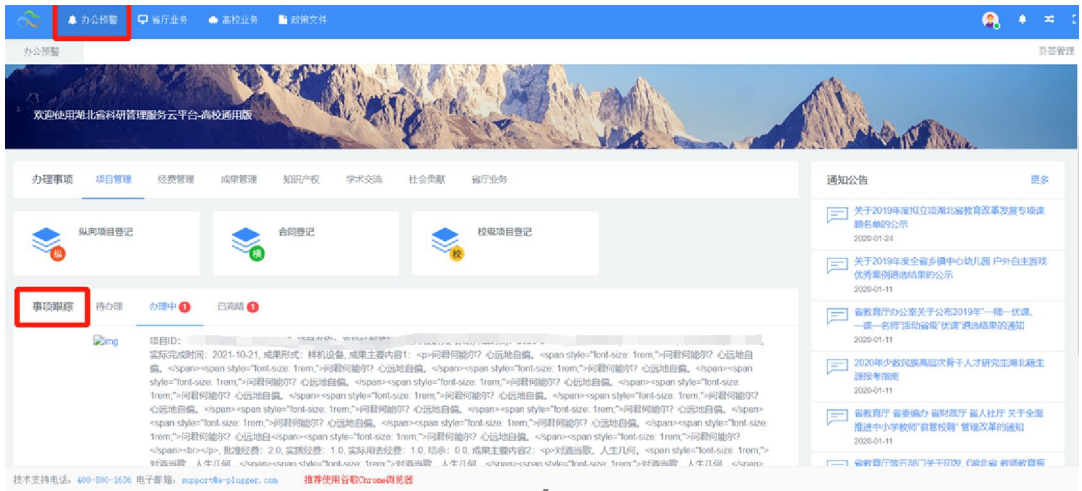

#### <认领审核进度追踪>

对于学校或省厅已审核通过的认领,您可以选择页面上方导航栏中的【省 厅业务】,点击【项目立项】按钮,即可查看到此项目。对于"在研"状态的 项目,可以对此项目进行结项或变更等后续操作。

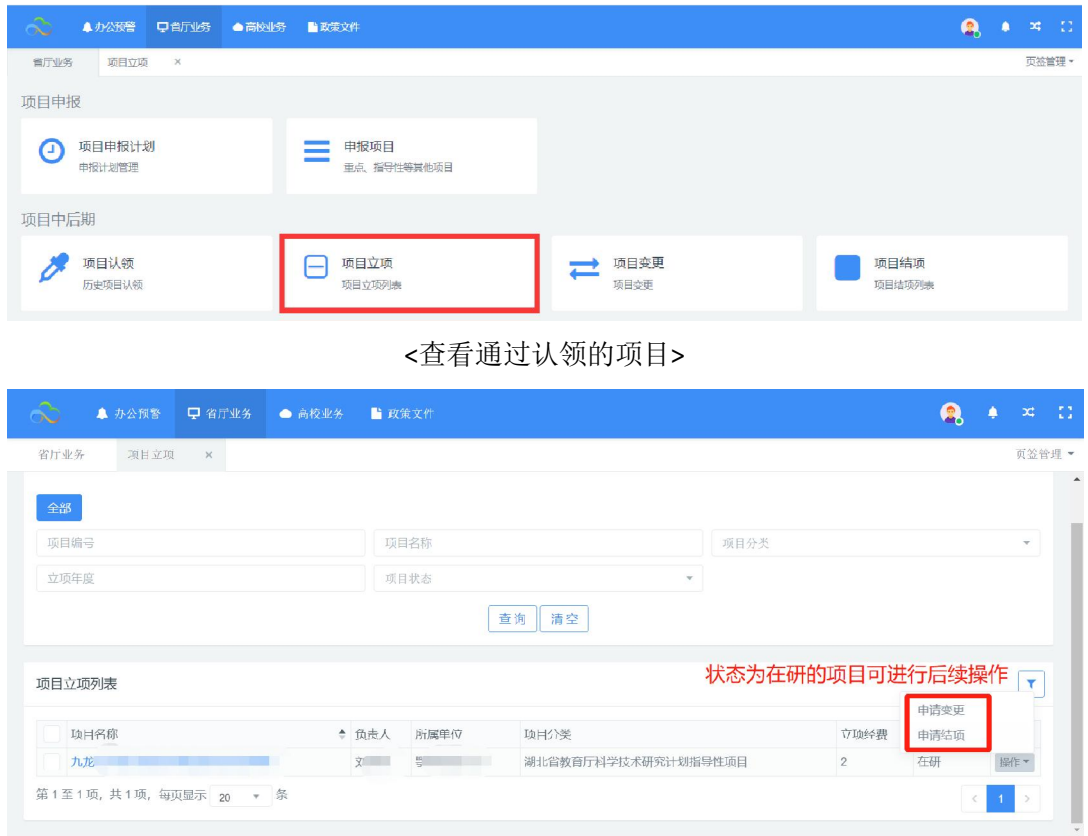

<在研项目中后期管理>

# 三、 服务与支持

#### 如您在管理高校业务过程中遇到任何技术问题可以通过如下方式获取帮助。

全国客户服务热线:400-800-1636 技术支持邮箱: support@e-plugger.com